# KAOSS PAD KP3+ Editor Owner's Manual

# **Table of Contents**

| Introduction                          | 2  |
|---------------------------------------|----|
| Installation                          | 4  |
| Quick Start                           | 5  |
| The KP3+ Editor screens and functions | 7  |
| Items common to all pages             | 7  |
| Sample Librarian page                 | 8  |
| Program Memory edit page              | 10 |
| Global Data edit page                 | 12 |
| Ext.Ctrl parameters                   | 15 |
| File Types and Description            | 17 |
| Preferences                           | 18 |
| Menus                                 | 19 |
| Troubleshooting                       | 21 |

- Apple and Mac are trademarks of Apple Inc., registered in the U.S. and other countries.
- Windows XP, Windows Vista, Windows 7 and Windows 8 are registered trademarks of Microsoft Corporation in the U.S. and other countries.
- All product names and company names are trademarks or registered trademarks of their respective owners.
- Specifications and appearance are subject to change without notice for improvement.

### Copyright Note

The use of copyrighted material for any purpose other than permitted uses such as personal or home enjoyment, constitutes copyright infringement, and may incur penalties including damages and restitution. The rights of the copyright holder also apply to recordings of, or derivative works produced using copyrighted material, meaning that reuse or distribution of such material is also a violation of copyright law. Korg Incorporated accepts no responsibility for any damages or penalties you may incur due to any copyright violation you may commit. If you have any questions regarding your rights to use copyrighted material, please consult a specialist in copyright law.

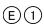

# Introduction

Thank you for purchasing the KP3+ KAOSS PAD dynamic effect/sampler.

In order to take full advantage of the software, please read this manual carefully and use the product as directed.

#### What is the KP3+ Editor?

The KP3+ Editor lets you use your computer to store data that you've saved on the KP3+, and it also allows you to edit the parameters of the KP3+. You can also load WAV format or AIFF format audio files from your computer into the KP3+.

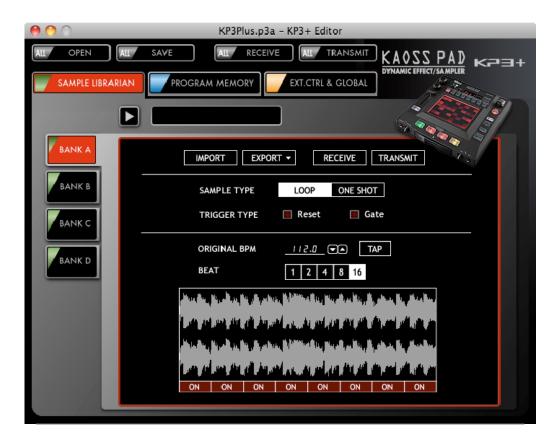

#### **Caution**

- Don't transmit or receive data while sampling on the KP3+, while playing back a sample, or while making funcion settings.
- Do not disconnect the KP3+ from the computer or turn off the power to the KP3+ while the KP3+ Editor is running.
- Do not use the KP3+ or the KP3+ Editor while any data is being transmitted or received. If an error message is displayed while data is being transmitted or received, check the connections between the KP3+ and the MIDI driver.

# **System Requirements**

#### Mac OS X

Supported computer An Apple Macintosh computer that satisfies Mac OS X

requirements, with an Intel PC processor and USB port.

Supported OS Mac OS X 10.5 or later

Audio interface An audio interface that supports 44.1 kHz and 48 kHz output

#### **Windows**

Supported computer A computer that satisfies Microsoft Windows XP/Vista/7/8 system

requirements, with a USB port (Intel USB chipset recommended)

Supported OS Windows XP (SP3), Windows Vista SP2(32-bit/64-bit), Windows 7

SP1 (32-bit/64-bit), or Windows 8 (32-bit/64-bit)

Audio interface An audio interface that supports 44.1 kHz and 48 kHz output

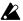

This software has been verified to work on a typical computer that meets the operating requirements listed above. However, we cannot guarantee that it will function on every computer that meets these requirements.

# Installation

Before you start using the KP3+ Editor, you must install the Korg USB-MIDI driver first. Download the driver from the Korg website and install it as directed in the included documentation. (http://www.korg.com/)

# **Installation on Windows**

Follow the steps below to install the software on Windows:

- Double-click "Setup\_E.exe" to start the installer. The installer screen will open.
- Follow the instructions on screen to install the software.

# Installation on Mac OS X

Follow the steps below to install the software on Mac OS X:

1. Copy the "KP3+" folder to the "Applications" folder.

# **Quick Start**

### Setting Up the KP3+

Before using the KP3+ Editor, follow the steps below to check the settings on the KP3+.

- 1. Hold down the SHIFT button and press PROGRAM MEMORY 4 (MIDI FILTER).
- 2. Use the PROGRAM/BPM knob to select "SYS.E", and then press the PROGRAM/BPM knob.
- 3. Use the PROGRAM/BPM knob to verify that "EnA" is selected. If "diS" is selected, use the PROGRAM/BPM knob to select "EnA".
- **4.** Press the WRITE button to save the settings.

# Starting Up the KP3+ Editor

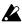

Before you start using the KP3+ Editor, you must install the Korg USB-MIDI driver first. Download the driver from the Korg website and install it as directed in the included documentation. (http://www.korg.com/)

- 1. Connect the KP3+ to the computer using a USB cable.
- Turn on the power to the KP3+.
- 3. "KP3+ Editor" to begin.

 $\lceil \text{Applications} \rfloor \rightarrow \lceil \text{KP3+} \rfloor \rightarrow \text{KP3+ Editor}$ Mac OS X

Windows XP/Vista/7  $Taskbar \lceil Start \rfloor \rightarrow \lceil All Programs \rfloor \rightarrow \lceil Korg \rfloor \rightarrow KP3 + Editor$ 

Start Screen  $\rightarrow$  KP3+ Editor Windows 8

# **Setting Up the KP3+ Editor**

To make sure that the KP3+ Editor can communicate with the KP3+, check the MIDI port settings as follows.

- 1. From the menu, choose "MIDI" → "Preferences..." (Mac: from the KP3+ Editor menu choose "Preferences..."). A preferences dialog box will appear.
- 2. In the "MIDI Port" field make sure that "Find device automatically" is selected. If it is not selected, click the check box to select it.
  - If multiple KP3+ units are connected, clear the "Find device automatically" check box, and manually specify the MIDI port where the KP3+ that you're working with is connected.
- Click the [OK] button to close the preferences dialog box.

# Receiving all data from the KP3+

You can transfer all data from the KP3+ to the KP3+ Editor for editing.

- 1. On the "MIDI" menu, select "Receive All Data".
- All of the data of the KP3+ will be loaded into KP3+ Editor.
- During the data transfer, do NOT touch the KP3+ or the KP3+ Editor. KP3+ Editor Owner's Manual

# **Loading WAV and AIFF files**

Here's how a WAVE file or AIFF file that's saved on your computer can be converted into sample data that the KP3+ can use, and imported into the KP3+.

- 1. Access the Sample Librarian page.
- 2. Select the bank where you want to import the data, and click the [IMPORT] button. The file selection dialog box will appear.
- 3. Select a WAVE file or AIFF file, and click [Open].
- **4.** Specify whether the sample is a loop sample or a one-shot sample. If it is a one-shot sample, this step completes the Import process.
- 5. In the Beat field, specify the number of beats that this sample occupies.
- 6. Click the preview button to play back the sample, and click the [TAP] button several times in rhythm with the sample. This will set the Original BPM of the sample, if you were unsuccessful in setting the Original BPM, you can make fine adjustments to the Original BPM by referring to the preview playback and the sample waveform display.
  - The WAV or AIFF files that can be loaded are 44.1/48 kHz, 8/16/24-bit linear PCM files in mono or stereo formats.
- note If QuickTime 7 or later is installed, MP3 files can also be loaded.

# Transmitting all data to the KP3+

To apply the edits that were created in the KP3+ Editor on the data in the KP3+, you must send the edited bank data to the KP3+. To do so, follow the steps below:

- 1. In the "MIDI" menu, select "Transmit All Data".
- 2. A dialog box is displayed to confirm the transmission. Click the [OK] button. The edits that were made to the KP3+ Editor data will be reflected in the KP3+.

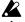

During data transfer, do NOT touch the KP3+ or the KP3+ Editor.

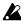

The transmitted sample data will disappear if you turn off the power without saving it on the KP3+. If you want to keep the transmitted content, use the KP3+ to save the sample data to an SD card.

# The KP3+ Editor screens and functions

This section includes an overview of each screen and its function in the KP3+ Editor.

For additional details about the parameters, please refer to the Owner's Manual that came with the KP3+.

# Items common to all pages

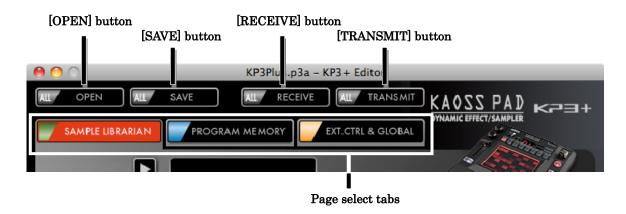

#### [OPEN] button

This button opens a KP3+ All Data File.

#### [SAVE] button

This button saves the current data as a KP3+ All Data File.

### [RECEIVE] button

This button receives all data from the KP3+.

#### [TRANSMIT] button

This button transmits all current data to the KP3+.

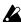

The transmitted sample data will disappear if you turn off the power without saving it on the KP3+. If you want to keep the transmitted content, use the KP3+ to save the sample data to an SD card.

#### Page select tabs

These tabs select the editing page that is visible.

# Sample Librarian page

Here you can view and edit sample data.

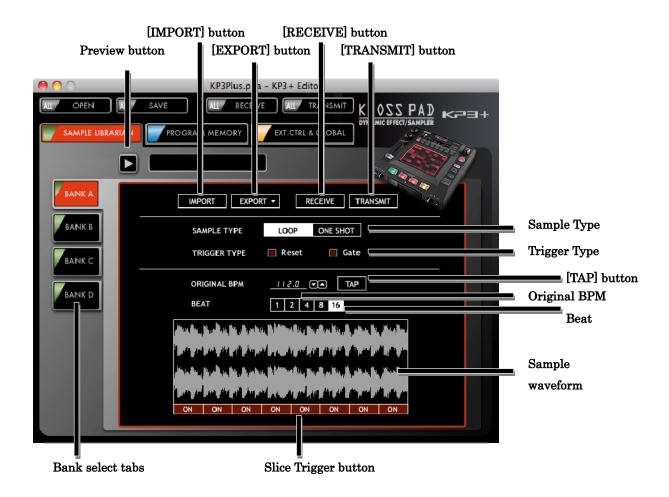

#### Bank select tabs

Select the bank that you want to edit.

You can exchange sample data by dragging and dropping a tab, and you can copy a sample data by holding down the Ctrl key (Mac: option key) while you drag and drop.

#### Preview button

This button will preview the selected bank.

note

The playback of the sample data will not reflect the pitch, volume, or other parameter settings.

#### [IMPORT] button

This button will load a KP3+ sample data file, a WAV file, or an AIFF file that's saved on your computer into the selected bank. (see page 6 "Loading WAV and AIFF files")

#### [EXPORT] button

This button will save the sample data of the selected bank as a file on your computer. You can save this data as one of three different formats; a KP3+ sample data file, a WAV file or an AIFF file.

#### [RECEIVE] button

This button will receive the selected bank from the KP3+.

#### [TRANSMIT] button

This button will Transmit the selected bank to the KP3+.

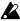

The transmitted sample data will be lost if you turn off the power without saving it on the KP3+. If you want to keep the transmitted content, use the KP3+ to save the sample data to an SD card.

#### **Sample Type**

Specifies the type of sample.

#### **Trigger Type**

Specifies the type of sample trigger.

#### **Original BPM**

Specifies the BPM of the sample.

#### [TAP] button

Press this button several times at the tempo that you want to set the Original BPM.

#### **Beat**

Specifies the Beat of the sample data.

#### **Slice Trigger buttons**

Turn each slice on/off.

#### Sample waveform

This area shows the sample waveform of the selected bank.

# **Program Memory edit page**

Here you can view and edit the program memory set.

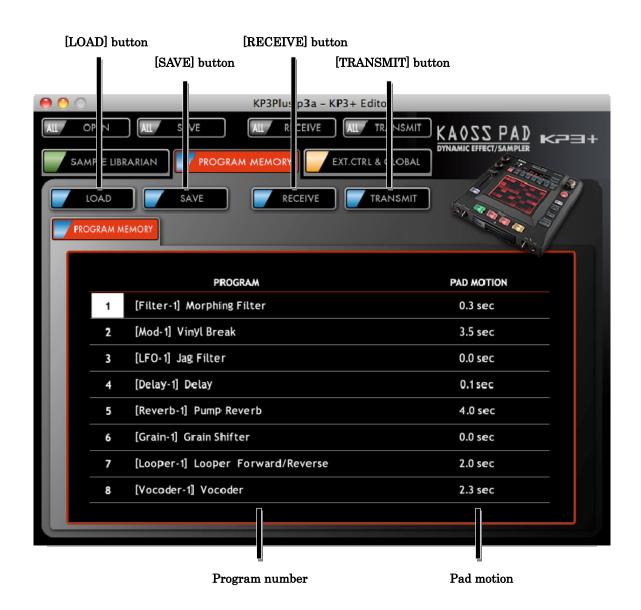

#### [LOAD] button

This button load a KP3+ program memory set file.

#### [SAVE] button

This button saves the program memory set as a KP3+ program memory set file.

#### [RECEIVE] button

This button receives the program memory set from the KP3+.

#### [TRANSMIT] button

This button transmits the program memory set to the KP3+ and writes it.

#### **Program number**

This specifies the program number for each of the Program Memory buttons 1–8. To exchange data between program memories, drag and drop the number to the left side of the program number. To copy the data from a program memory, location hold down Ctrl (Mac: option key) while you drag and drop.

#### **Pad motion**

Indicates the length of the pad motions recorded for each Program Memory 1–8.

# Global Data edit page

Here you can view and edit global data.

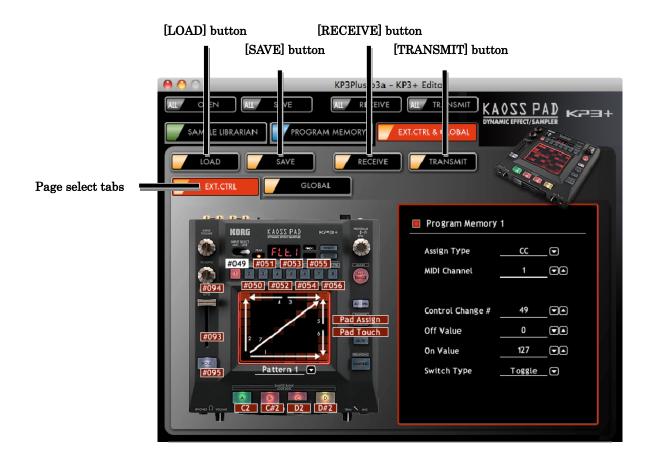

# [LOAD] button

This button loads a KP3+ global data file.

#### [SAVE] button

This button saves the global data as a KP3+ global data file.

### [RECEIVE] button

This button receives global data from the KP3+.

## [TRANSMIT] button

This button transmits global data to the KP3+ and writes it.

#### Page select tabs

These tabs allow you to select the page that you want to see.

# **Ext.Ctrl** edit page

Here you can view and edit Ext.Ctrl parameters.

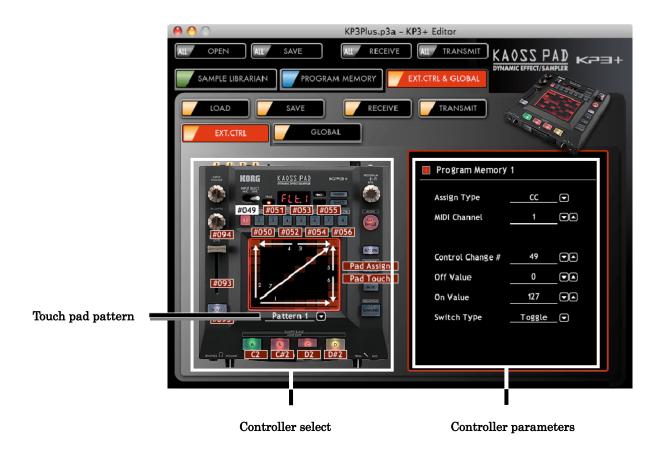

#### **Controller select**

This allows you to select the controller that you want to edit.

#### Touch pad pattern

This allows you to select the pattern for the Touch pad.

### **Controller parameters**

Here you can view and edit the settings for each controller. For additional details on the parameters, refer to page 15 "Ext.Ctrl parameters".

# Global edit page

Here you can view and edit global parameters.

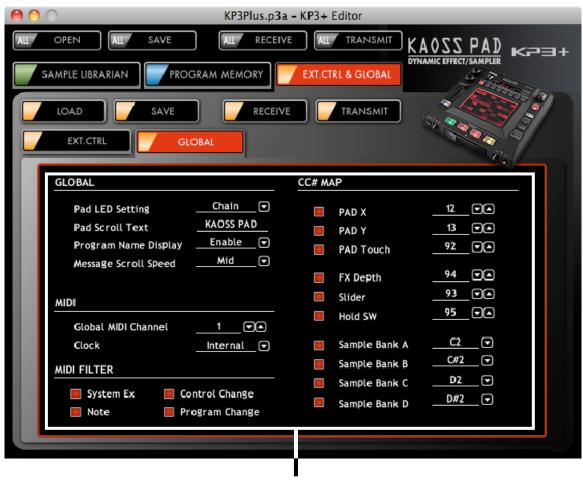

Global parameters

### **Global parameters**

Here you can view and edit each parameter.

For additional details on the parameters, refer to the owner's manual.

# **Ext.Ctrl** parameters

# **About MIDI channels**

The MIDI channel where MIDI messages are transmitted can be specified for each controller. If you specify a channel between 1–16, the messages will be transmitted on the specified MIDI channel.

# **Ext.Ctrl** parameters

| PROGRAM MEMORY 1~8 / | On/Off           | Turns message transmission on/off.                                                                              |  |
|----------------------|------------------|----------------------------------------------------------------------------------------------------|--|
| SAMPLE BANK A~D /    | Assign Type      | Specifies the message that will be                                                                              |  |
| Hold SW On/Off /     | [CC/Note/Start/  | transmitted.                                                                                                    |  |
| Pad Touch            | Continue/Stop]   | cc                                                                                                    |  |
| Tau Touch            | Continue/Stop    |                                                                                                    |  |
|                      |                  | A control change message will be transmitted.                                                                   |  |
|                      |                  |                                                                                                    |  |
|                      |                  | Note                                                                                                    |  |
|                      |                  | A note message will be transmitted.                                                                             |  |
|                      |                  | Start                                                                                                    |  |
|                      |                  | A system realtime Start message will be                                                                         |  |
|                      |                  | transmitted.                                                                                                    |  |
|                      |                  | Continue                                                                                                    |  |
|                      |                  | A system realtime Continue message will be                                                                      |  |
|                      |                  | transmitted.                                                                                                    |  |
|                      |                  | Stop                                                                                                    |  |
|                      |                  | A system realtime Stop message will be                                                                          |  |
|                      |                  | transmitted.                                                                                                    |  |
|                      | Control Change # | Specifies the control change number that will be transmitted.                                                   |  |
|                      | [0127]           |                                                                                                    |  |
|                      |                  | You can set this if Assign Type is set to                                                                       |  |
|                      |                  | "CC".                                                                                                    |  |
|                      | Note #           | Specifies the note number that will be                                                                          |  |
|                      | [C-1G9]          | transmitted.                                                                                                    |  |
|                      |                  | You can set this if Assign Type is set to                                                                       |  |
|                      |                  | "Note".                                                                                                    |  |
|                      | MIDI Channel     | Specifies the MIDI channel where the                                                                            |  |
|                      | [116]            | message will be transmitted.  Specifies the value of the control change message or the velocity of the note-off |  |
|                      | Off Value /      |                                                                                                    |  |
|                      | Off Velocity     |                                                                                                    |  |
|                      | [0127]           | message that will be transmitted when the                                                                       |  |

|            |                  | 1 1 .00                                                                                                    |  |
|------------|------------------|----------------------------------------------------------------------------------------------------|--|
|            |                  | button is turned off.                                                                                                    |  |
|            |                  | You can set this if Assign Type is set to                                                                                                    |  |
|            |                  | "CC" or "Note".                                                                                                    |  |
|            | On Value /       | Specifies the value of the control change                                                                                                    |  |
|            | On Velocity      | message or the velocity of the note-on                                                                                                    |  |
|            | [0127]           | message that will be transmitted when the                                                                                                    |  |
|            |                  | button is turned on. You can set this if Assign Type is set to "CC" or "Note".  Specifies how the button will function.  Momentary The On Value/On Velocity is transmitted when you press the button, and the Off Value/Off Velocity is transmitted when you |  |
|            |                  |                                                                                                    |  |
|            |                  |                                                                                                    |  |
|            | Button Behavior  |                                                                                                    |  |
|            | [Momentary /     |                                                                                                    |  |
|            | Toggle]          |                                                                                                    |  |
|            |                  |                                                                                                    |  |
|            |                  |                                                                                                    |  |
|            |                  | release the button.                                                                                                    |  |
|            |                  | Toggle                                                                                                    |  |
|            |                  | The On Value/On Velocity and Off Value/Off                                                                                                    |  |
|            |                  | Velocity are transmitted alternately each                                                                                                    |  |
|            |                  | time you press the button.                                                                                                    |  |
| FX Depth / | On/Off           | Turns message transmission on/off.                                                                                                    |  |
| SLIDER     | Control Change # | Specifies the control change number that                                                                                                    |  |
|            | [0127]           | will be transmitted.                                                                                                    |  |
|            | MIDI Channel     | Specifies the MIDI channel where the message will be transmitted.                                                                                                    |  |
|            | [116]            |                                                                                                    |  |
|            | Min Value        | Specifies the minimum control change value                                                                                                    |  |
|            | [0127]           | that is transmitted.                                                                                                    |  |
|            | Max Value        | Specifies the maximum control change                                                                                                    |  |
|            | [0127]           | value that is transmitted.                                                                                                    |  |
| Touch Pad  | On/Off           | Turns message transmission on/off.                                                                                                    |  |
|            | Control Change # | Specifies the control change number that                                                                                                    |  |
|            | [0127]           | will be transmitted.                                                                                                    |  |
|            | MIDI Channel     | Specifies the MIDI channel where the                                                                                                    |  |
|            | [116]            | message will be transmitted.                                                                                                    |  |

# **File Types and Descriptions**

The following file types can be loaded and saved in the KP3+ Editor.

| Туре                    | Description                               | Description Extension |        |
|-------------------------|-------------------------------------------|-----------------------|--------|
|                         |                                           | saved                 | loaded |
| All Data file           | This contains four sample data files, the | P3A                   | P3A    |
|                         | program memory set, and the global data.  |                       | KPA    |
| Sample data file        | This is data for one sample data files.   | P3S                   | P3S    |
|                         |                                           |                       | KPS    |
| Program Memory Set file | This contains data for eight program      | P3P                   | P3P    |
|                         | memory locations.                         |                       |        |
| Global Data file        | This data consists of the Ext.Ctrl        | P3G                   | P3G    |
|                         | parameters and the global parameters.     |                       | KPG    |

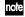

This device can use files saved with KP3. However, the PROGRAM MEMORY settings cannot be loaded since they are incompatible with this device.

# **Preferences**

To access the Preferences dialog box, choose "Preferences..." from the "MIDI" menu (Windows users) or from the "KP3+ Editor" menu (Mac OS X users).

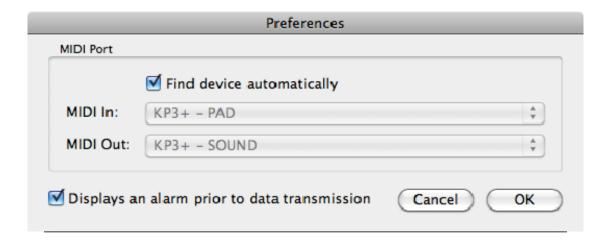

#### Find device automatically

If this setting is on, the port where the KP3+ is connected will be found and specified automatically. If this is off, use the MIDI In/Out port settings to specify the ports where the KP3+ is connected.

#### MIDI In

This specifies the MIDI In port where the KP3+ is connected. You should normally set this to "KP3+ 1 PAD" in Windows, or "KP3+ - PAD" in Mac OS X.

#### **MIDI Out**

This specifies the MIDI Out port where the KP3+ is connected. You should normally set this to "KP3+ 1 SOUND" in Windows, or "KP3+ - SOUND" in Mac OS X.

#### Displays an alarm prior to data transmission

Check this box if you would like a prompt to appear when you attempt to transmit data to the KP3+.

# Menus

# KP3+ Editor (Mac OS X only)

#### **About KP3+ Editor**

This displays version information for the KP3+ Editor.

#### Preferences...

This displays the Preferences dialog box. (see page 18 "Preferences")

#### **Exit**

This will exit the KP3+ Editor.

#### File

#### New

This will create a new KP3+ All Data files.

#### <u>Open</u>

This will load a KP3+ All Data file that was saved previously.

#### **Save**

This will save the KP3+ All Data by overwriting an existing KP3+ All Data file.

#### Save As

This will save the currently-edited KP3+ All Data as a new KP3+ All Data file with the name you assign.

### **Exit (Windows only)**

This will exit the KP3+ Editor.

### **Edit**

#### **Cut**

This will cut the selected sample data, program memory data, or Ext.Ctrl parameter.

#### Copy

This will copy the selected sample data, program memory data, or Ext.Ctrl parameter.

#### **Paste**

This will paste the copied content into the selected sample data, program memory data, or Ext.Ctrl parameter.

#### Clear

This will clear the selected sample data, program memory data, or Ext.Ctrl parameter.

### **MIDI**

#### **Receive All Data**

This will receive all data from the KP3+.

#### **Transmit All Data**

This will transmit all data to the KP3+.

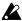

The transmitted sample data will disappear if you turn off the power without saving it on the KP3+. If you want to keep the transmitted content, use the KP3+ to save the sample data to an SD card.

#### **Preferences (Windows only)**

This will display the Preferences dialog box. (see page 18 "Preferences")

# Help (Windows only)

#### **About**

This will display version information for the KP3+ Editor.

# **Troubleshooting**

# Software won't start up

- Make sure that your computer meets the operating requirements.
- Check whether other applications might be running.
   If other applications are running, the KP3+ Editor might be unable to start up, or might be unable to transfer data.

If you're unable to start up, close all other applications and try again.

### Can't transfer data

- Make sure that your KP3+ has been detected by the computer.
  - If you're using Windows XP, open the Control Panel item "Sound and Audio Devices", and select the "Hardware" tab.
  - If you're using Windows Vista, Windows 7, or Windows8 go to Control Panel "Hardware and Sound" → "View Hardware and Devices" → "Device Manager", and select the "Sound, Video and Game Controllers" tab.
  - If you're using Mac OS X, go to "Applications"  $\rightarrow$  "Utilities"  $\rightarrow$  "Audio MIDI Settings. "Then check the settings by selecting the "MIDI Devices" tab if you're using Mac OS X 10.5, or if you're using Mac OS X 10.6 or later, select the "Window" menu item "Show MIDI Window" to access the "MIDI Studio" window.
- Make sure that the latest Korg USB-MIDI driver is installed. You can download the latest Korg USB-MIDI driver from the Korg website. (http://www.korg.com)
- If you're specifying the MIDI ports manually, make sure that the MIDI port settings are correct.
- Make sure that the KP3+'s MIDI filter "SYS.E" (system exclusive) setting is "EnA" (enabled; i.e., not filtered).

# Can't load a WAV file or AIFF file

• Make sure that the WAV or AIFF file is in a format that can be loaded into the KP3+ Editor. The WAV or AIFF files that can be loaded are 44.1/48 kHz, 8/16/24-bit linear PCM files in mono or stereo formats.

### No sound

Make sure that your audio interface meets the operating requirements.